## **Fotos miteinander vermischen**

Die hier gezeigte Technik, bei der mit einer Ebenenmaske gearbeitet wird, ist einfach anzuwenden.

Bild öffnen: In Paris Dieses Bild wird der Hintergrund der Collage.

Öffnen Sie das erste Foto, das mit der Hintergrundebene kombiniert werden soll: Eifelturm. Öffnen Sir zusätzlich die Ebenenmaske.psd

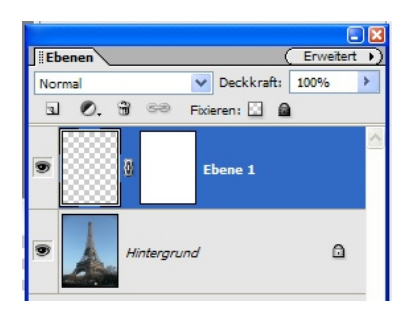

Ziehen Sie die Ebene mit der Ebenenmaske mit gedrückter linken Maustaste in das Foto.Klicken Sie dabei in das blaue Feld.

Sie erhalten eine neue leere Ebene mit leere Ebenenmaske.

Im nächsten Schritt müssen Sie die Ebenenmaske mit dieser Ebene verbinden.

Hierzu duplizieren Sie die Hintergrundebene mit Strg. + J.

Platzieren Sie diese neue Hintergrundebene Kopie über die leere Ebenenmaske-Ebene. Das geht am einfachsten per Drag - and - Drop in der Ebenenpalette.

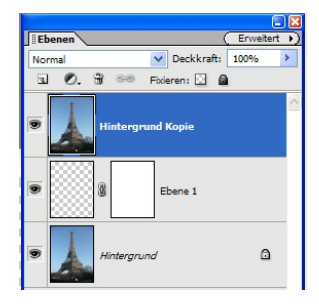

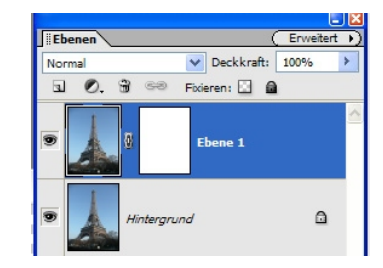

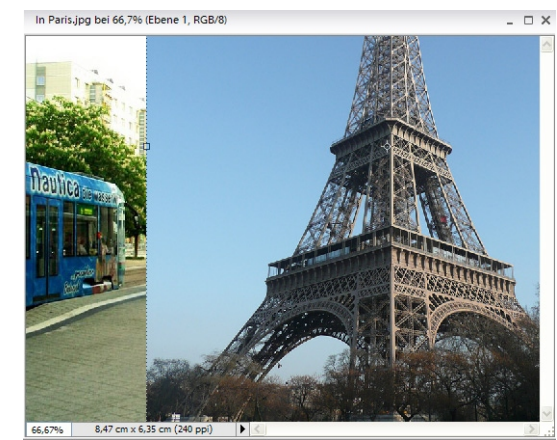

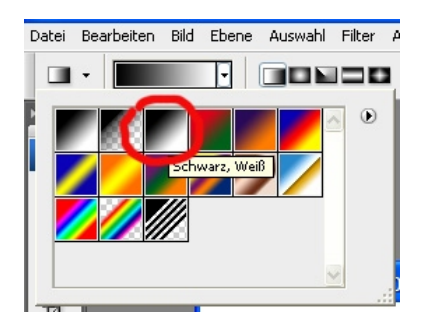

Jetzt klicken Sie mit der rechten Maustaste auf die Hintergrundebene Kopie und wählen den Befehl **Mit darunter liegender auf eine Ebene reduzieren**.

Klicken Sie im nächsten Fenster auf **Erhalten**.

Ziehen Sie jetzt mit dem Verschieben-Werkzeug die Ebene 1 , also den Eifelturm mit der Ebenenmaske, in das Bild "In Paris". Aktivieren Sie mit einem Klick auf das weiße Feld die Ebenenmaske.

Drücken Sie anschließend die Taste G um das Verlaufwerkzeug zu aktivieren, und dann die Returntaste, um den Verlaufswähler zu öffnen. Wählen Sie den Schwarzweißverlauf.

Klicken Sie mit dem Verlaufswerkzeug in den Bereich des Fotos, der transparent werden soll, und ziehen Sie (in diesem Fall nach rechts) bis zu dem Punkt, an dem das Bild mit einer Deckkraft von 100% zu sehen sein soll.

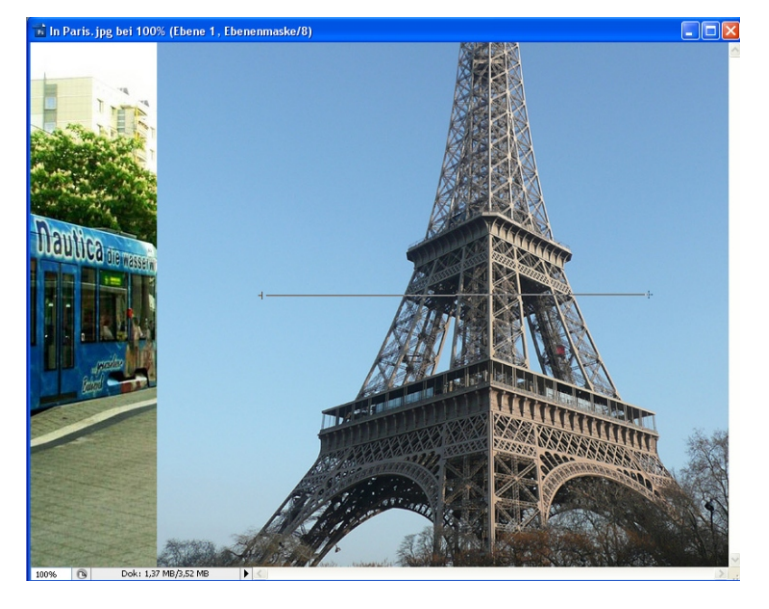

Sobald Sie die Maustaste loslassen, wird das Bild aus der oberen Ebene sanft in den Hintergrund überblendet. Mit dem Verschieben-Werkzeug können Sie den Eifelturm in die richtige Position rücken.

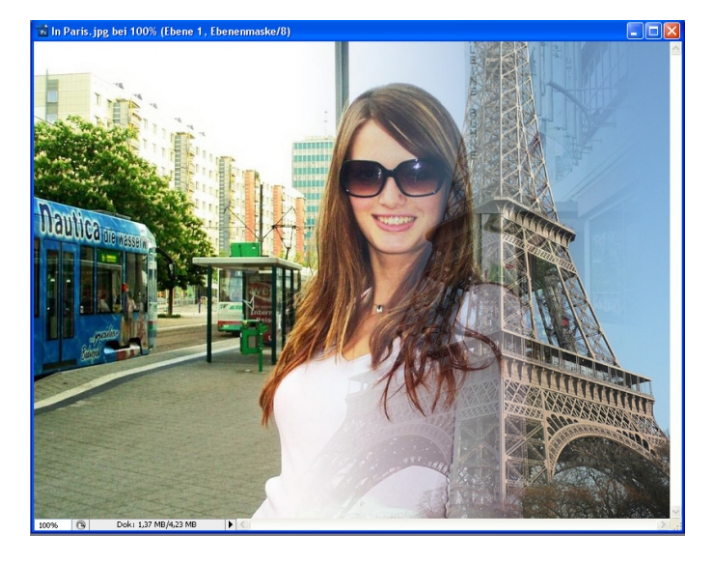

Öffnen Sie das Bild: Metro.

Wiederholen Sie nun die Schritte wie vorher um eine Ebenenmaske zu erzeugen:

Die Ebenenmaske in das Bild Metro ziehen.

Mit Strg. + J eine Kopie der Hintergrundebene.

Die Hintergrundebene Kopie über die Ebene mit der Maske ziehen.

Mit der rechten Maustaste auf die Hintergrundebene Kopie klicken und den Befehl **Mit darunter liegender auf eine Ebene reduzieren** auswählen.

Im nächsten Fenster auf **Erhalten** klicken.

Ziehen Sie die Ebene mit der Maske in das Bild "In Paris". Aktivieren Sie die weiße Maske.

Klicken Sie mit dem Verlaufswerkzeug direkt rechts neben das R und ziehen Sie nach links bis zum M, um dieses Foto in die anderen Ebenen überzublenden. Sobald Sie die Maustaste loslassen, ist der Übergang zur Transparenz perfekt.

Wollen Sie die Überblendungen verfeinern, nehmen Sie den Pinsel, wählen eine große, weiche Pinselspitze und malen Sie über das Bild. Mit Weiß als Vordergrundfarbe wird mehr vom Bild sichtbar, mit Schwarz können Sie weitere Teile des Bildes ausblenden.

Bringen Sie das Bild auf eine Ebene. Zum Schluß können Sie noch mit der Tonwertkorrektur das Bild verbessern.

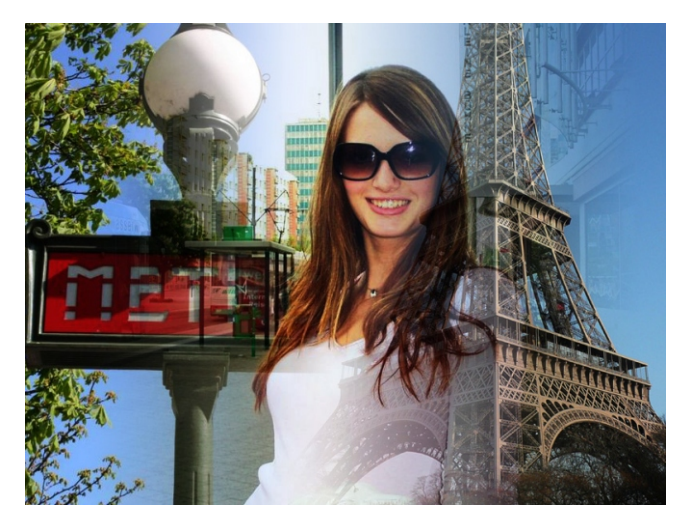